# **o** myfactory

## Business Software für KMU

Tutorial Debitorenzahlungen manuell buchen

## omyfactory

#### Inhalt

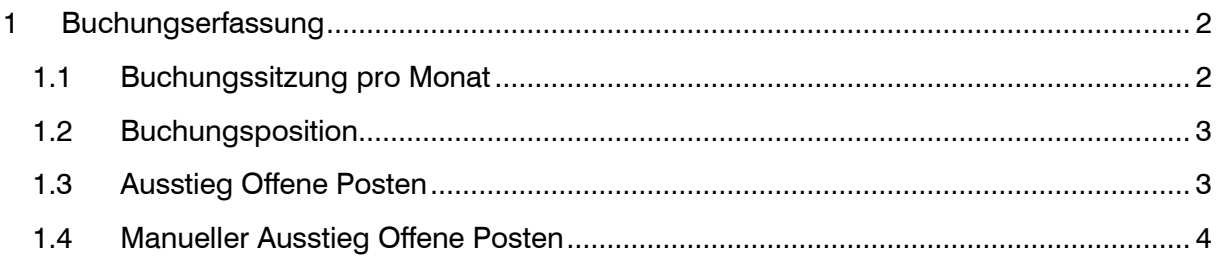

## **o** myfactory

Im vorliegenden Tutorial erfahren Sie, wie Zahlungseingänge von Kunden manuell über die Buchungserfassung erfasst werden.

Für Zahlungseingänge von ESR-Zahlungen (Einzahlungsschein mit RefNr) verwenden Sie bitte das spezielle Tutorial 'ESR Debitoren'

#### <span id="page-2-0"></span>1 Buchungserfassung

Für die Erfassung von Kundenzahlungen, welche direkt auf Ihr Bankkonto (IBAN) gutgeschrieben werden, empfehlen wir die Buchugnserfassung zu verwenden.

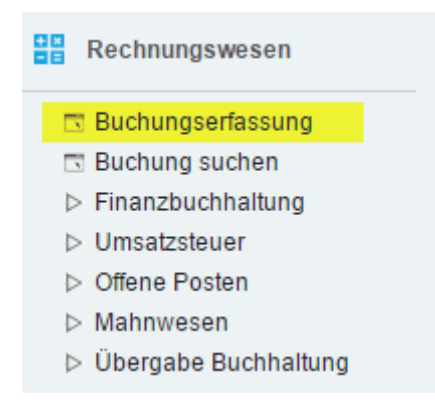

#### <span id="page-2-1"></span>1.1 Buchungssitzung pro Monat

Im Normalfall ist es ausreichend, pro Buchungsmonat eine separate Sitzung für die Debitoren-Zahlungseingänge zu führen. Sie eröffnen also zum Beginn des Monats eine neue Buchungssitzung über den Button <Neue Sitzung> gemäss Beispiel:

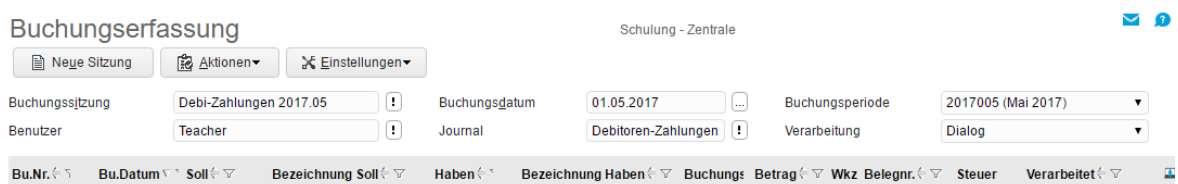

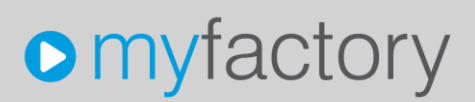

#### <span id="page-3-0"></span>1.2 Buchungsposition

Mit der Buchungsschablone (ZE = Zahlungseingang) können Sie die Buchungsvorlage abrufen. Als Belegdatum erfassen Sie das entsprechende Zahlungs-Eingangs-Datum.

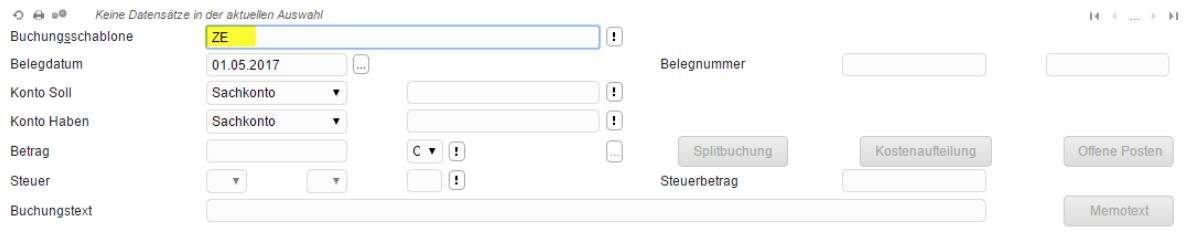

#### <span id="page-3-1"></span>1.3 Ausstieg Offene Posten

Mit Eingabe + in Beleg-Nummer, oder wahlweise in Beleg-Nummer-2 öffnet das System die Übersicht der Offenen Posten Debitoren.

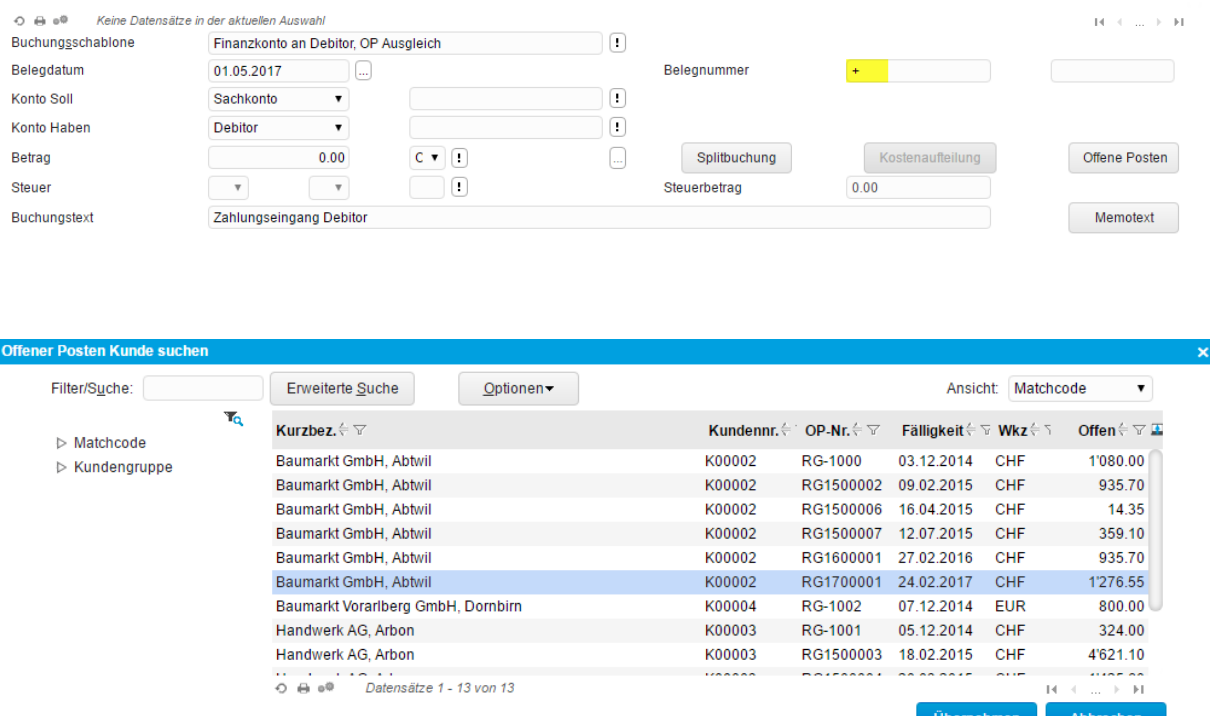

Hier können Sie den gewünschten Eintrag markieren und in die Buchungserfassung übernehmen.

## **o** myfactory

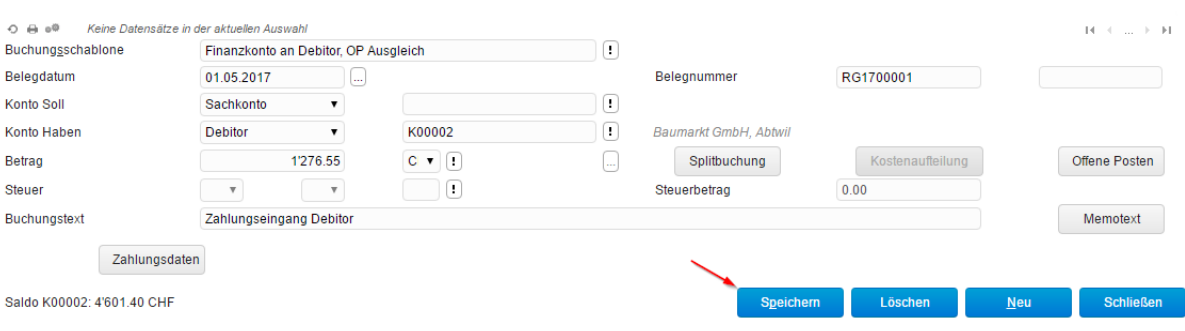

Die Beleg-Nummer und Kunden-Nummer wird automatisch einesetzt. Uber Button <Speichern> schliessen Sie den Vorgang ab. Wahlweise kann auch noch über den Button <Offene Posten> auf das OP-Window mit allfälligem Skonto-Abzug ausgestiegen werden.

#### <span id="page-4-0"></span>1.4 Manueller Ausstieg Offene Posten

Es ist auch möglich, zuerst den Debitor mit Total-Betrag in der Hauptmaske zu erfassen und anschliessend über Button <Offene Posten> die bezahlte(n) Rechnung(en) auszuwählen.

Im Fenster 'Offene Posten' kann ein allfälliger Skonto-Abzug oder eine Ausbuchung eines sonstigen Abzuges mit Angabe des Erlösminderungs-Kontos vorgenommen werden.

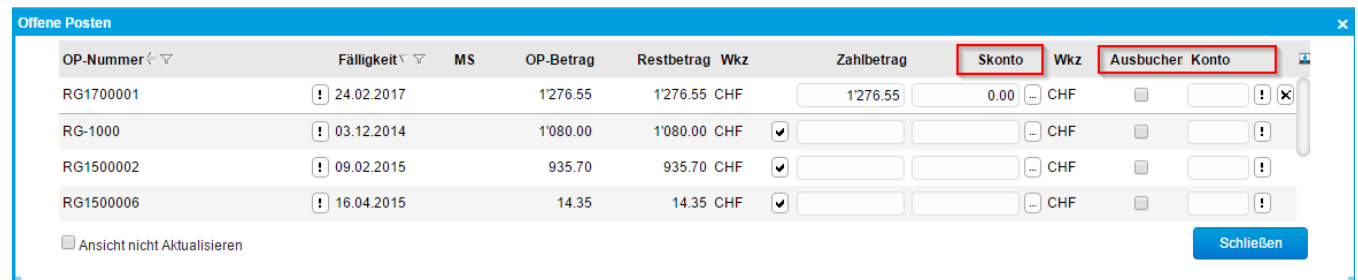